## **Youtube Popup Video Widget User Guide**

The Youtube Popup Video Widget is a powerful tool that allows you to embed a Youtube video in your Magento 2 store and display it in a popup when a button is clicked. The widget comes with multiple options for customization such as defining the video's width, height, start time, autoplay, and the button's text and styling.

## How to Configure the Widget

- 1. Log in to your Magento 2 Admin Panel.
- 2. Navigate to **Content > Widgets**.
- 3. Click on the **Add Widget** button.
- 4. In the **Type** dropdown, select **Youtube Popup Video Widget** and choose your current theme in the **Design Theme** dropdown, then click on **Continue**.
- 5. In the **Storefront Properties** section, give your widget a title and assign it to the necessary store views. You can also set the sort order if multiple widgets are set in the same container.
- 6. In the **Layout Updates** section, you can set where to display the widget.
- 7. In the **Widget Options** section, you will find the configuration options for the widget:
	- **Youtube Video Url**: Insert the full URL of the Youtube video you want to display.
	- **Width**: Set the width of the video (e.g., 500px, 100%, etc.). Leave it blank to use 100% width.
	- **Height**: Set the height of the video (e.g., 500px, 100%, etc.). Leave it blank to use 500px height.
	- **Video Start at**: Specify the start time of the video in seconds.
	- **Autoplay**: Select "Yes" if you want the video to play automatically when the popup is opened, or "No" if you want the user to manually play the video.
	- **Button Text**: Enter the text that you want to display on the button.
	- **Button Classes**: Enter the CSS classes that you want to apply to the button. Multiple classes should be separated by a space.
- 8. Click **Save** to create the widget.

偷

mpany: ArmMoge LLC

## How to Enable/Disable the Widget

- 1. Navigate to **Stores > Configuration**.
- 2. In the left sidebar, under **ArmMage**, select **Youtube Widget**.
- 3. In the **General Configuration** section, select "Yes" or "No" in the **Enable Youtube Widget** dropdown to enable or disable the widget.
- 4. Click **Save Config**.

Please note: Even if the widget is disabled from the configuration, the widget instance will still exist and can be edited or deleted from **Content > Widgets**.

## **Note**

Ensure that the URL you provide in the **Youtube Video Url** option is a valid Youtube video URL. The video start time should be in seconds and it should be a positive integer.

Format URL example ex.( https://www.youtube.com/watch?v=adadadaaad)

Remember to clear cache and re-index after making changes to your widget settings.

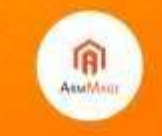

pany: ArmMoge LLC ite: https://armmay